# **WELCOME TO BOOMWRITER!**

This is your guide for using Boomwriter. Your school admin will have set up your class and sent you an invite to join Boomwriter.

## **STEP ONE - COMPLETE SIGN UP**

Follow the instructions in the invite email and login to **boomwriter.co.uk**. You will then see a screen like this:

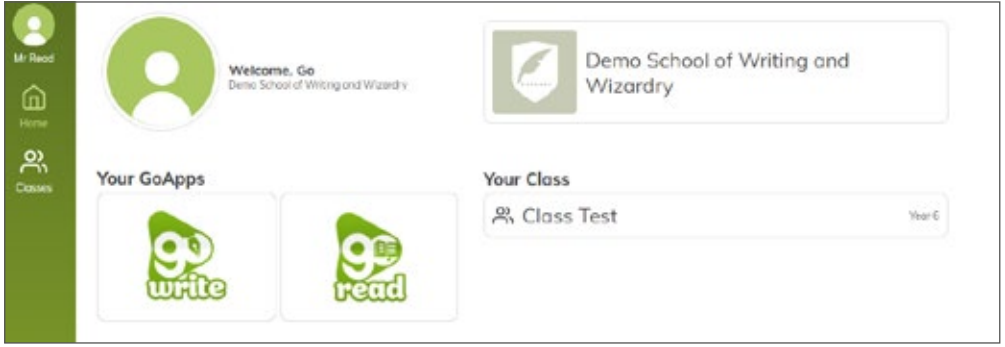

### **STEP TWO - CHOOSING YOUR BOOK AND GETTING STARTED**

Click the **Boomwriter icon** to get started. Click **'Show printable pupil list'** to find and print all of the login details for your pupils. If you are a GoRead subscriber, your pupils will be able to use their current login details. Click on your class and the GoWrite Project you have available.

You may have been asked to choose your own which would look like this:

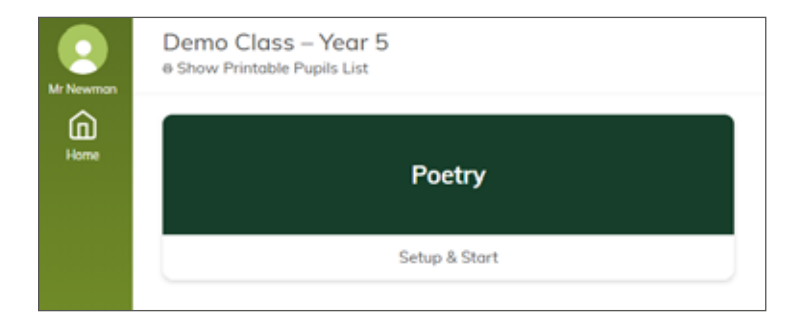

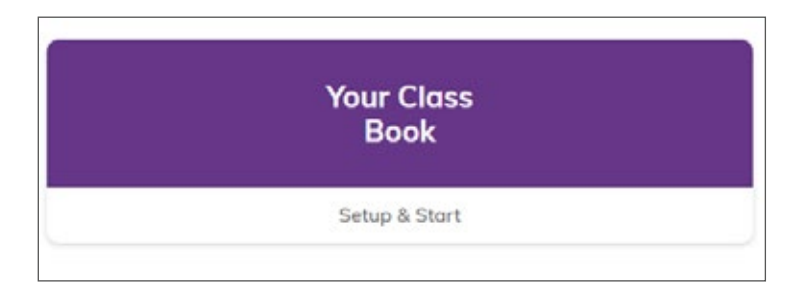

**WWW.BOOMWRITER.CO.UK**

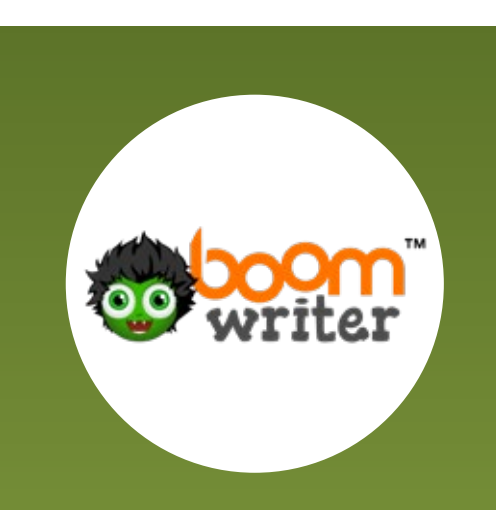

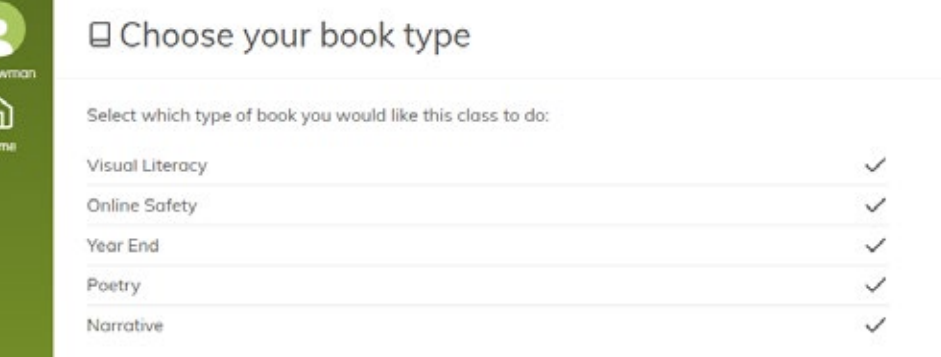

Just click on the box and choose your type of book:

When you have chosen your type of book, you will then be presented with all the available specific books you can create. Choose 'custom' to create your own book. You can see preview materials and all teacher resources available for each book (if applicable). When you're reading click '**Select'**

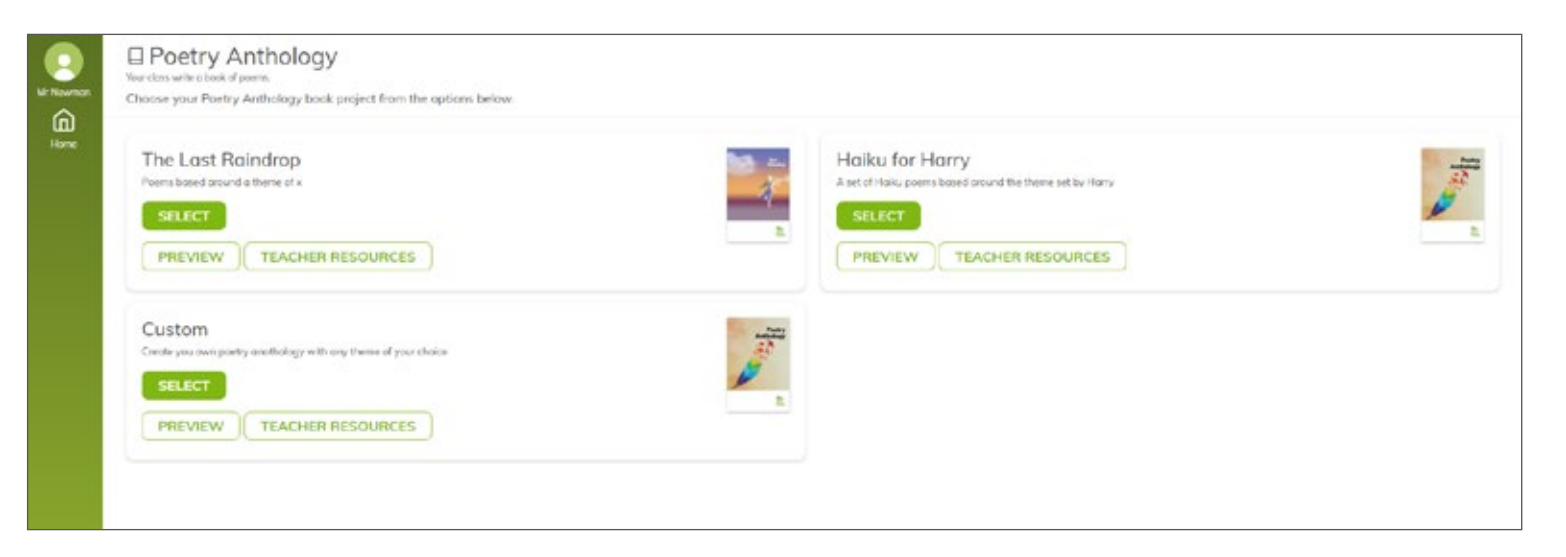

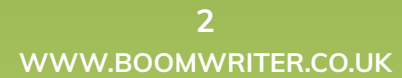

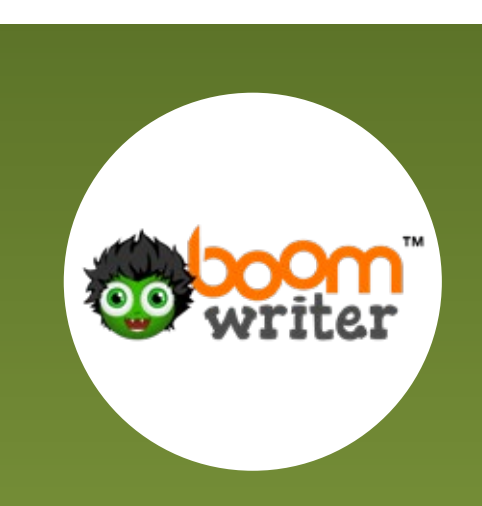

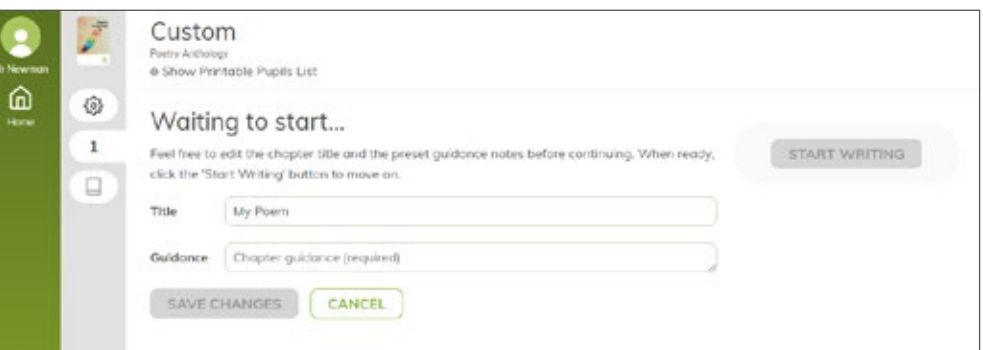

#### **STEP THREE - WRITING**

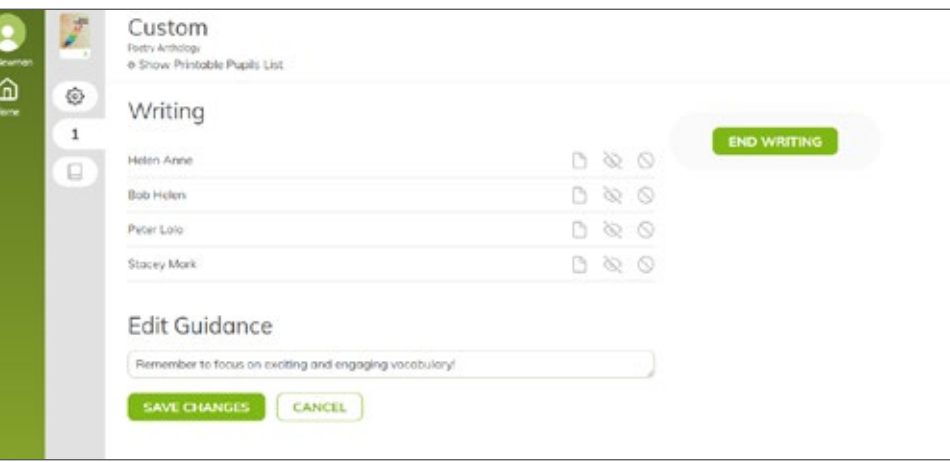

Choose the title of the writing and the guidance notes that all of your pupils will see as they write.

When complete, click **'start writing'**

Your pupils can now log in and see the writing task. From this screen you can see the work they are completing by click on the pupils name:

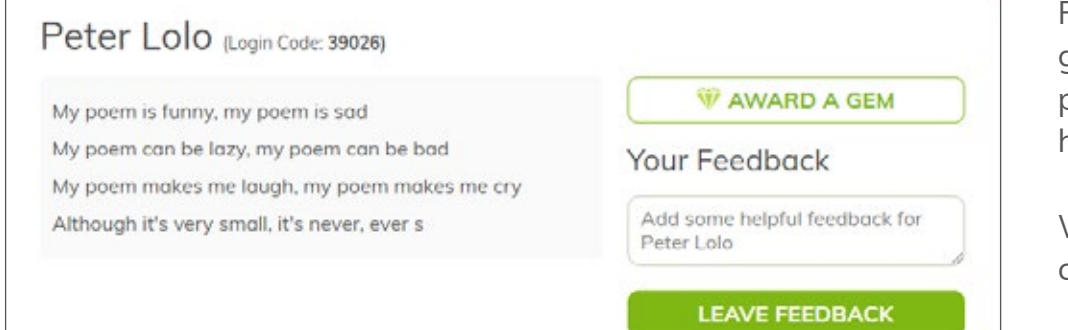

From here you can reward gems and also give personalised feedback which he will receive on his screen.

When all writing is completed, click **'End Writing**'

**3 WWW.BOOMWRITER.CO.UK**

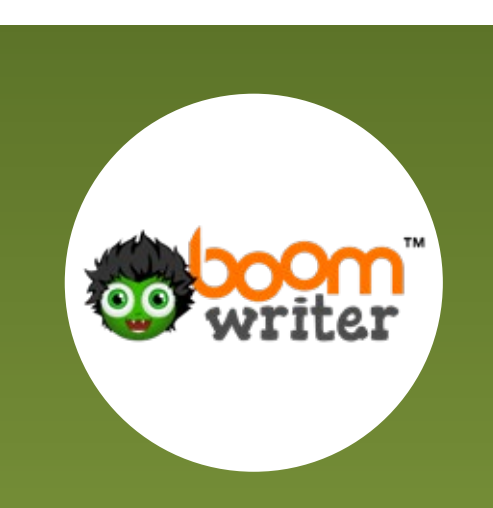

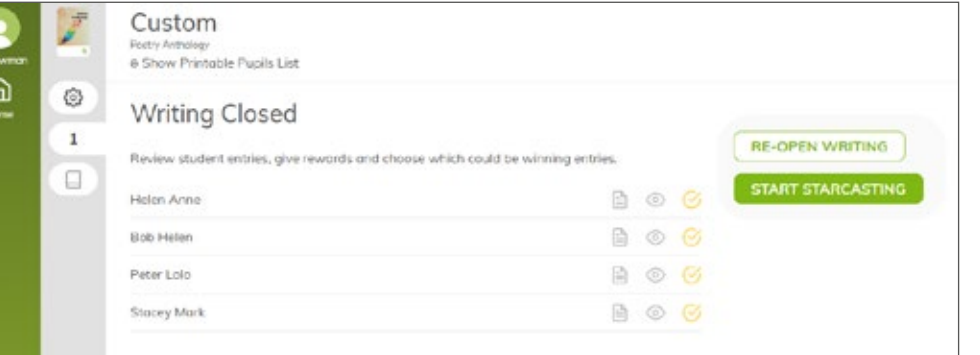

Before the Starcasting (voting) begins, you have the chance to look at the entries and can remove any inappropriate examples etc should this be required.

When ready, click **'start starcasting'** and then **'Begin'**. Don't forget to spend some time with your pupils thinking carefully about the starcasting process- encourage them to take their time and read and vote thoughtfully!

#### **STEP FOUR- STARCASTING**

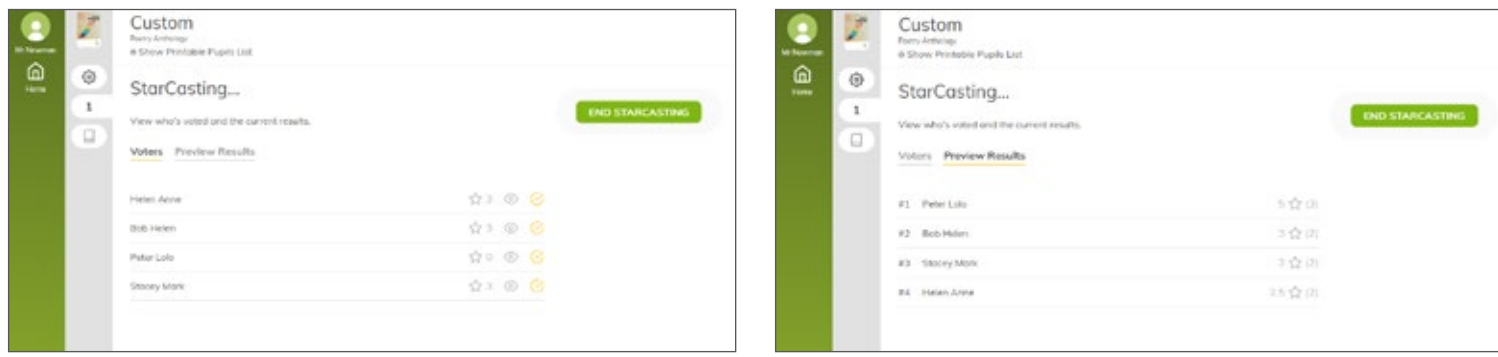

You will now be able to see the voting as it happens! The stars show many times your pupils have voted.

Click **'preview results'** to see the current results.

When you are ready, click **'End starcasting'**. You will then have the option to re-open starcasting if needed or announce the winner.

**4 WWW.BOOMWRITER.CO.UK**

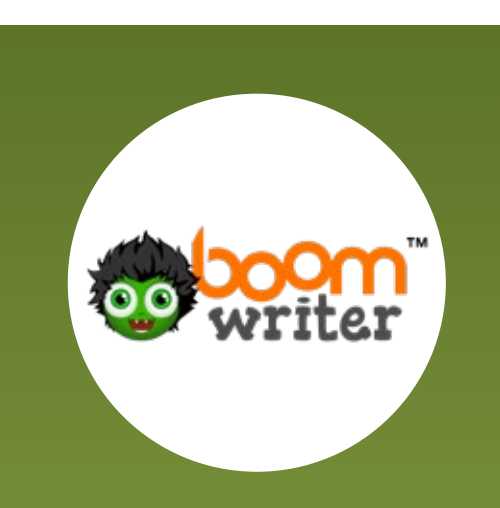

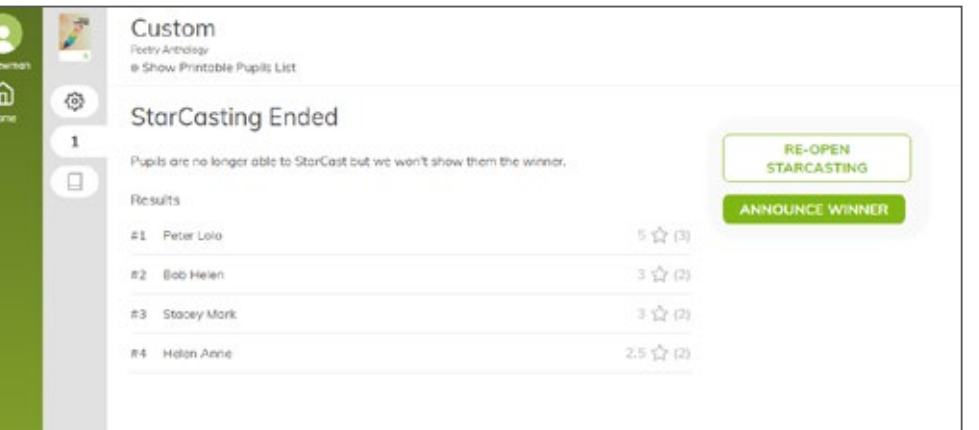

That's it! You're set up and ready for GoWrite.

set up the next chapter.

When you're ready click

Finally, if this is the end of your book- click **'Print Book'** to finish the book, confirm details and send it off to our printers.

If your book has multiple

chapters, you will be asked to

**'announce winner'**

If you have any questions or need any support with this, please email goapps@squirrellearning.co.uk and we will be happy to assist you.

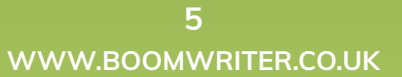